# **1.4 Windows 10 – Datensicherung und Wiederherstellung**

Bei Windows 10 baut Microsoft die Wiederherstellungsmöglichkeiten der Vorgängerversionen Windows 7 und Windows 8.1 weiter aus. Dieser Beitrag beschäftigt sich mit den Neuerungen und Möglichkeiten der Datensicherung.

Wie bei Windows 8.1 können Sie in den erweiterten Wiederherstellungsoptionen von Windows 10, die Sie über die Computerreparaturoptionen starten, die beiden Optionen *PC auffrischen* (PC Refresh) und *Originaleinstellungen wiederherstellen* (PC Reset) wählen.

Beim *Auffrischen* ersetzt Windows 10 die Systemdateien und versucht, diese zu reparieren, wenn der PC nicht mehr startet. Diese Option können Sie also mit jedem Windows-10-Installationsmedium durchführen. Der Vorteil dabei ist, dass Ihre eigenen Dateien nicht verloren gehen, installierte Anwendungen zu großen Teilen aber schon. Die Option O*riginaleinstellungen wiederherstellen* (PC Reset) setzt den PC komplett zurück, löscht also auch alle Ihre Dateien. Die Option entspricht im Grunde genommen einer Neuinstallation des Betriebssystems.

Die Optionen sind auch direkt in der Windows-Oberfläche über den Bereich *Einstellungen* (Settings) und der Auswahl von *Update & Wiederherstellen* erreichbar.

# **1.4.1 Sicherungen mit Windows 10**

Bevor Sie Daten mit Windows 10 wiederherstellen können, müssen Sie natürlich erst Sicherungen durchführen. PC Reset/Refresh sind ohne solche Sicherungen möglich, da hier die Systemdateien der Installations-DVD von Windows 10 verwendet werden. Allerdings sind richtig effektive Wiederherstellungen Ihrer Daten und des Systems erst dann möglich, wenn Sie diese Daten entsprechend gesichert haben.

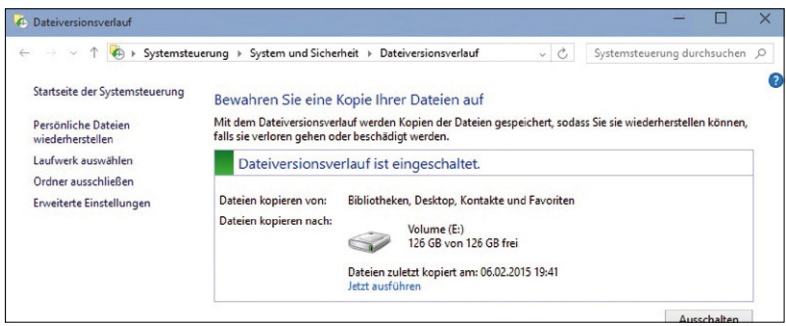

**Sicherung:** Nach der Installation von Windows sollten Anwender/Administratoren auch den Dateiversionsverlauf verwenden, wenn Dateien auch lokal gespeichert werden.

Ihre Systemdateien sichern Sie in Windows 10 weiterhin am besten mit dem Dateiversionsverlauf in der Systemsteuerung. Der Vorteil dabei ist, dass nicht nur ganze Dateien gesichert werden, sondern auch Versionen zu bestimmten Uhrzeiten. Die Sicherung kann problemlos auch auf Freigaben und NAS-Systeme erfolgen. Durch die Möglichkeit, diese Sicherung über Gruppenrichtlinien zu steuern oder an Windows Server 2012 R2 Essentials und Windows Server vNext Essentials anzubinden, eignet diese Art der Sicherung durchaus auch für kleine Abteilungen oder Niederlassungen von Firmen.

#### **1.4.2 Systemimage mit Windows 10**

Zur Komplettsicherung nutzen Sie die Systemabbildsicherung. Mit dieser können Sie den kompletten PC sichern. Die interne Datensicherung nutzen Sie, um Ihre Daten zu schützen. Die beiden Sicherungen lassen sich automatisieren. Vorteil der Systemabbildsicherungen ist die Möglichkeit, auch die installierten Anwendungen zu sichern. Außerdem wird der Boot-Manager und -Sektor mit gesichert. Die Wiederherstellung erfolgt über die Windows-10-Installationsdateien oder einem Wiederherstellungsdatenträger. Einen solchen Datenträger erstellen Sie in Windows über das Tool *recoverydrive.exe*. Stellen Sie auf diese Weise Ihr System wieder her, dann befindet sich es auf dem exakt gleichen Stand wie zum Zeitpunkt der Sicherung, inklusive aller installierten Anwendungen. Sinnvoll ist es natürlich, dieses Abbild möglichst nach der Installation von Windows 10 und der Einrichtung aller Anwendungen durchzuführen. Sie finden diese Art der Sicherung am schnellsten in der Systemsteuerung, wenn Sie den Dateiversionsverlauf aufrufen. Unten links steht die Option für die komplette Sicherung zur Verfügung. Über einen Assistenten wählen Sie zunächst die Quelle der Sicherung aus.

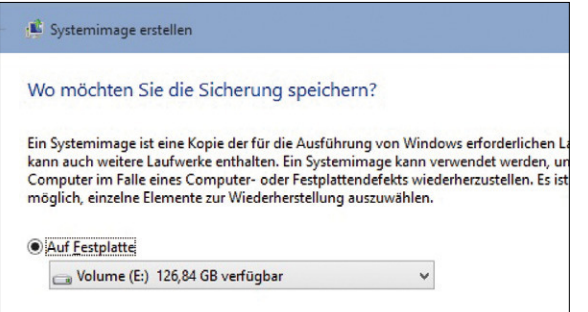

**Systemsicherung:** Nach dem Start der Systemabbildsicherung wählen Sie zunächst das Quell-Laufwerk aus.

Danach wählen Sie aus, welche Laufwerke Sie bei der Sicherung berücksichtigen wollen. Das Systemlaufwerk und die Partition des Boot-Managers sollten Sie immer mit auswählen.

# **1.4.3 Daten sichern mit lokaler Sicherung und OneDrive**

Neben Datensicherung, Systemabbildsicherung, PC Reset und PC Refresh gibt es weiterhin die Systemwiederherstellungspunkte, dazu später mehr. Auch wichtige Daten wie Einstellungen des Startmenüs, Kennwörter, Favoriten und Systemeinstellungen können Sie sichern, zum Beispiel in OneDrive. Die Einstellungen dazu finden Sie über *Settings* (Einstellungen) und *Update & Wiederherstellung*.

## **1.4.4 Systemwiederherstellungspunkte nutzen**

Bei der Verwendung von Wiederherstellungspunkten speichert Windows den Zustand des Systems vor größeren Systemänderungen, etwa die Installation eines Patches. Diese Systemwiederherstellungspunkte können Sie manuell aktivieren, wenn Sie Probleme feststellen. Bei der Wiederherstellung eines Systemwiederherstellungspunktes gehen keine Daten verloren, sondern Windows ersetzt nur seit dem Wiederherstellungspunkt geänderte Systemdateien.

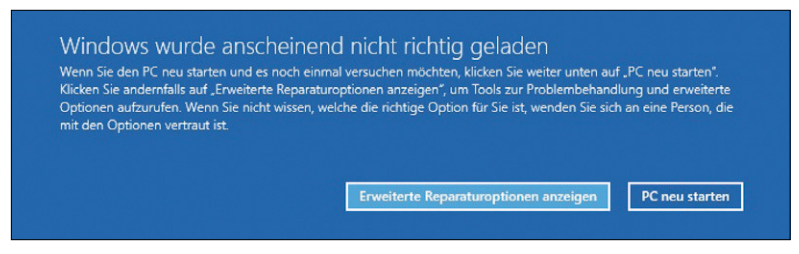

**Wiederherstellung:** Mit der erweiterten Systemwiederherstellung in Windows 10 können Sie bei größeren Problemen direkt die Wiederherstellung des Systems starten.

Um einen Systemwiederherstellungspunkt wiederherstellen zu können, rufen Sie dessen Einstellungen mit *rstrui* auf. Sie finden die Wiederherstellungsmöglichkeiten aber auch in den Computerreparaturoptionen über den Wiederstellungsdatenträger oder die Windows-10-Installations-DVD. Die Steuerung der Wiederherstellungspunkte erreichen Sie am schnellsten durch Eingabe von *systemproperties protection* im Startmenü.

## **1.4.5 Erweiterte Sicherungs- und Wiederherstellungsmöglichkeiten**

Gelingt es nicht auf Anhieb, in die Wiederherstellungsoptionen von Windows zu gelangen, reicht es, wenn Sie den PC beim Starten vier bis fünf Mal unterbrechen, falls das nicht von alleine passiert. Bei diesem Vorgang startet die Wiederherstellung automatisch und bietet Ihnen verschiedene Möglichkeiten der Systemwiederherstellung. Damit Sie diese Funktion sinnvoll nutzen können, ist es sehr hilfreich, wenn Sie zuvor bereits Systemwiederherstellungspunkte und Images erstellt haben. Sie können in Windows 10 auch über einen anderen Weg ein Image des eigenen Betriebssystems erstellen und einen Rechner im Notfall mit diesem Image wiederherstellen. Hier hilft das Befehlszeilen-Tool *recimage.exe*.

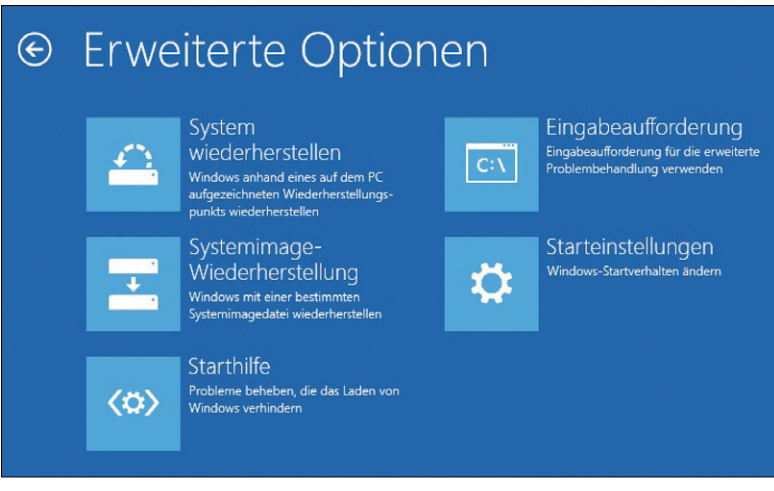

**Erweiterte Sicherungs- und Wiederherstellungsmöglichkeiten:** In den erweiterten Optionen können Sie verschiedene Wiederherstellungspunkte starten.

Das Tool erstellt von der aktuellen Installation ein Image, speichert es auf einer lokalen Partition und erlaubt auf diesem Weg eine Wiederherstellung. Dieses Image wird verwendet, wenn Sie den PC über die bereits oben erwähnten Vorgehensweisen refreshen. Das von Ihnen definierte Image können Sie in den Windows-Herstellungs-Tools wiederherstellen lassen. Zuvor müssen Sie es aber erst erstellen:

- 1. Öffnen Sie die Eingabeaufforderung als Administrator.
- 2. Erstellen Sie mit *mkdir e:\backup* einen Ordner, in dem Windows das Image speichern soll. Alternativ können Sie das Image auch direkt im Stammverzeichnis einer Partition sichern lassen.
- 3. Danach geben Sie *recimg /createimage C:\backup* ein. Das Tool erstellt jetzt ein Image. Der Vorgang kann weit über eine Stunde dauern, da dabei das Tool ein komplettes Image des Rechners erstellt. Sie können auch jeden anderen Pfad verwenden.

Das Image entspricht der aktuellen Windows-Installation, inklusive aller installierten Programme und von Ihnen vorgenommenen Einstellungen. Der Pfad wird im Betriebssystem registriert. Wollen Sie Windows 10 wiederherstellen, greift das

Betriebssystem auf die Daten zu, um den Rechner wieder herzustellen. Sie können eine vollständige Sicherung von Windows 10 auch über die PowerShell durchführen. Dazu verwenden Sie den folgenden Befehl:

Wbadmin start backup -backupTarget:<Ziellaufwerkbuchstabe>: -include:C: -quiet -allCritical

Startet Windows 10 nicht mehr, bootet der Rechner automatisch in den Wiederherstellungsmodus. Diesen erreichen Sie auch, wenn Sie den Boot-Vorgang einige Male abbrechen. Über die Auswahl von *Problembehandlung\Erweiterte Optionen* erreichen Sie die einzelnen Menüpunkte zur Wiederherstellung, inklusive der Systemimage-Wiederherstellung oder der Wiederherstellung von Wiederherstellungspunkten. Bevor Sie ein Image wiederherstellen können, müssen Sie sich am System mit einem Administratorkonto anmelden. Das funktioniert mit Microsoft-Konten nicht immer. Notfalls müssen Sie das standardmäßig vorhandene Administratorkonto für die Anmeldung verwenden. Das müssen Sie aber wiederum in Windows 10 erst aktivieren. Am schnellsten geht das durch Auffrufen von *lusrmgr.msc*.

#### **1.4.6 Windows 10 mit dism.exe reparieren**

Unter bestimmten Umständen kann es passieren, dass Systemdateien nicht mehr funktionieren. Dazu hat Microsoft in Windows 10 das System Update Readiness Tool fest eingebaut.

Sie können bei Problemen oder zu Testzwecken einen manuellen Scanvorgang starten. Achten Sie aber darauf, dass ein solcher Scan durchaus eine halbe Stunde dauern kann. Um einen Scanvorgang zu starten, öffnen Sie eine Eingabeaufforderung mit Administratorrechten. Geben Sie dann den folgenden Befehl ein:

```
DISM /Online /Cleanup-Image /Scanhealth
```
Bei Problemen geben Sie nach dem Scanvorgang dann den folgenden Befehl ein:

DISM /Online /Cleanup-Image /Checkhealth

Dieser Befehl überprüft, ob eine Fehlermeldung im System von einem früheren Scanvorgang vorliegt. Um Fehler zu reparieren, geben Sie folgenden Befehl ein:

```
DISM /Online /Cleanup-Image /Restorehealth
```
Das Tool scannt die wichtigsten Systemdateien in Windows 10 und kann diese bei Problemen, zum Beispiel einer defekten Festplatte, wiederherstellen. Auch die Registry wird auf Konsistenz und einige wichtige Werte überprüft. Danach sollten Sie noch mit *sfc /scannow* weitere Systemdateien überprüfen lassen. Sind Fehler auf dem System vorhanden, überprüfen Sie die Protokolldatei *cbs.log* im Ordner *C:\ Windows\Logs\CBS*.

Thomas Joos